## **Loyola University Maryland Student Planning for Undergraduate Students Quick Registration Instructions**

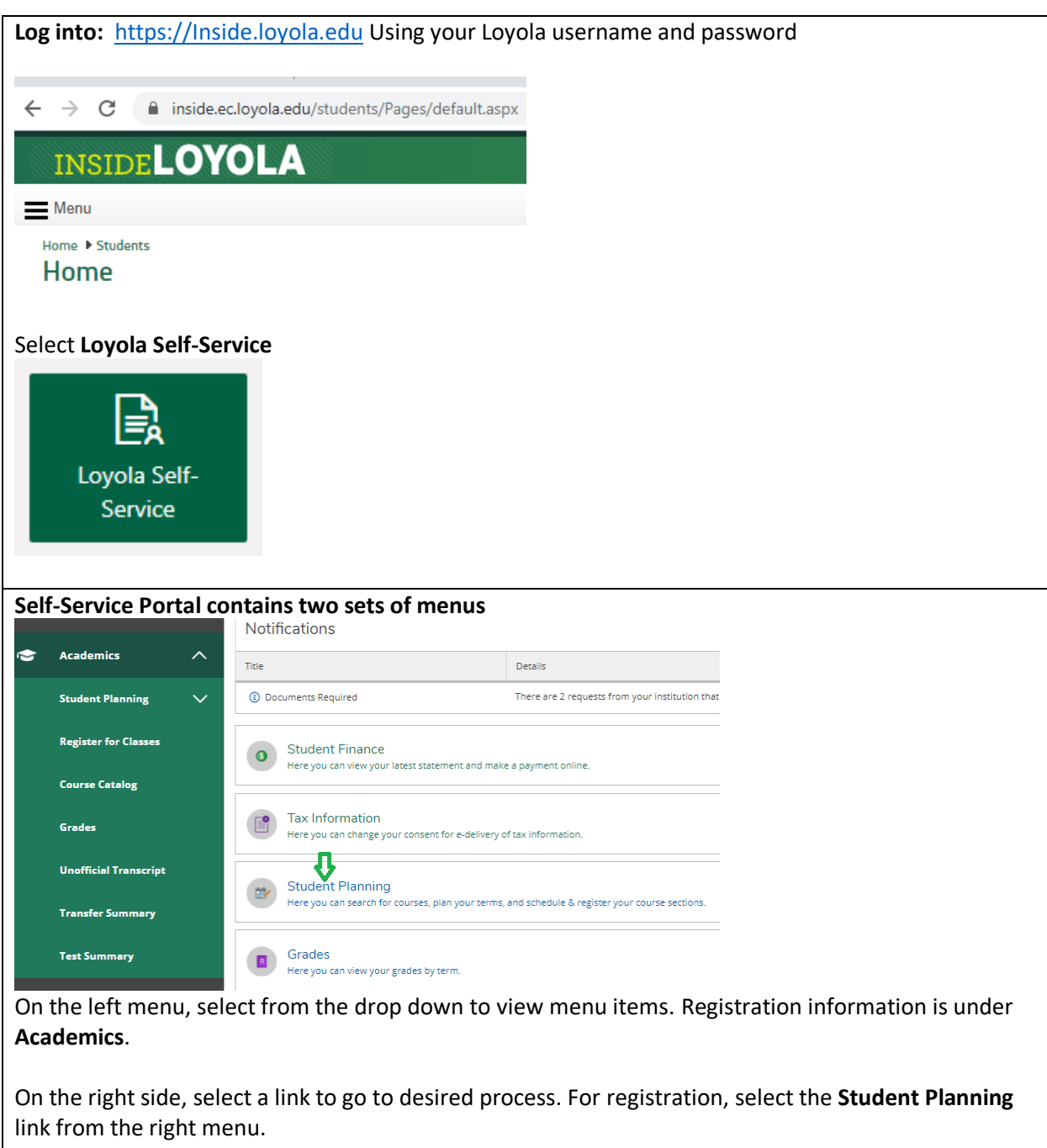

This screen will display two options plus the current term:

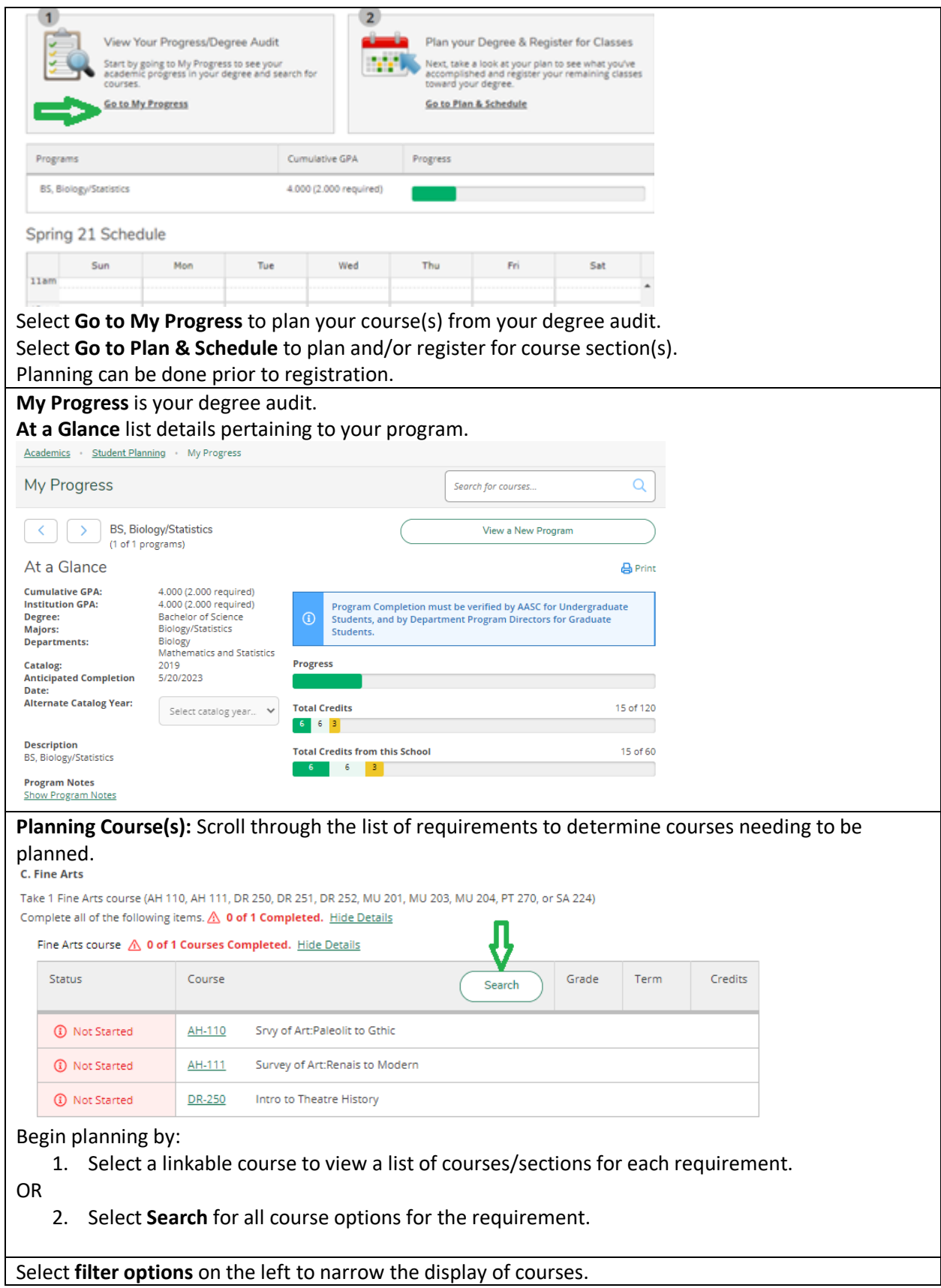

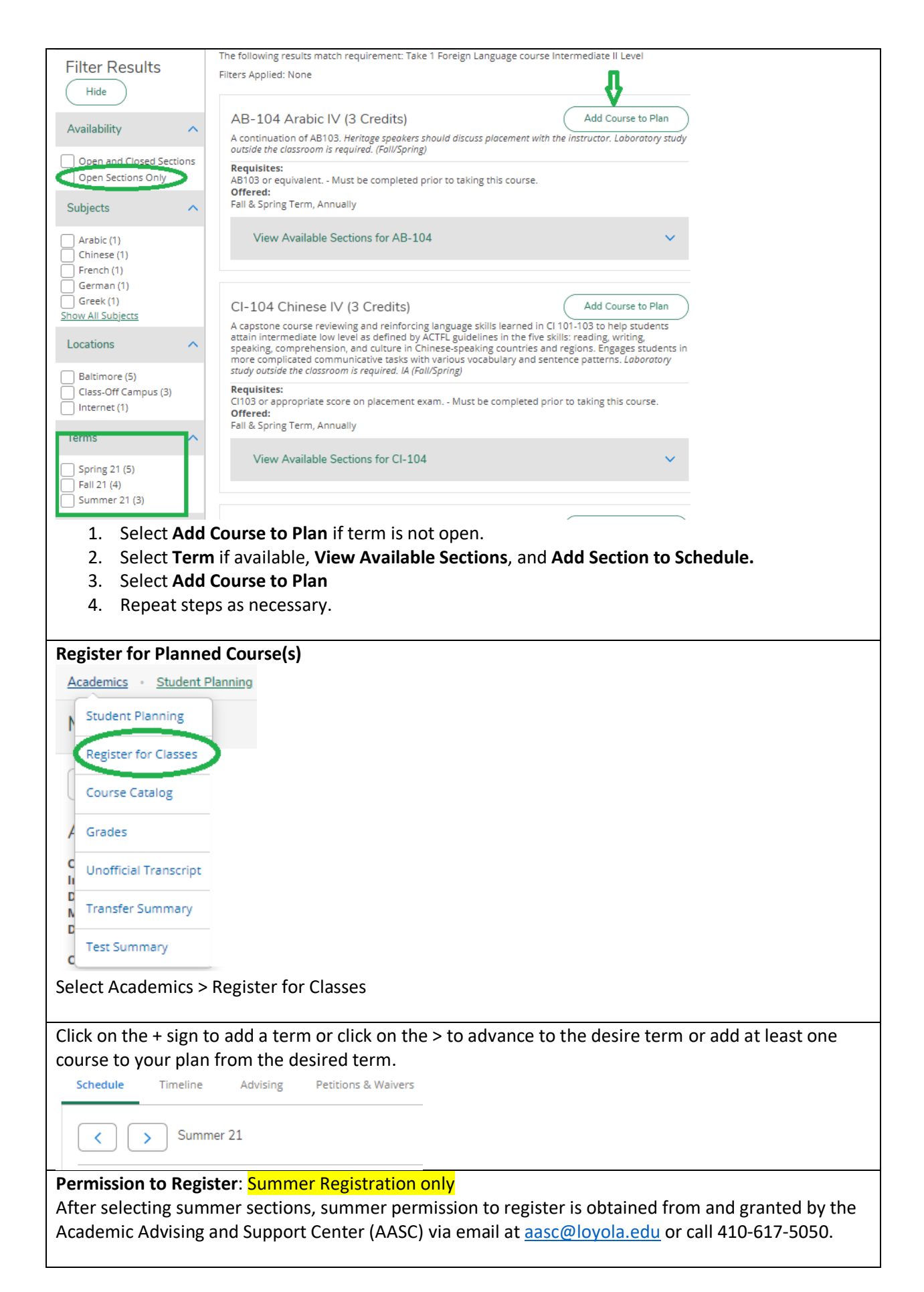

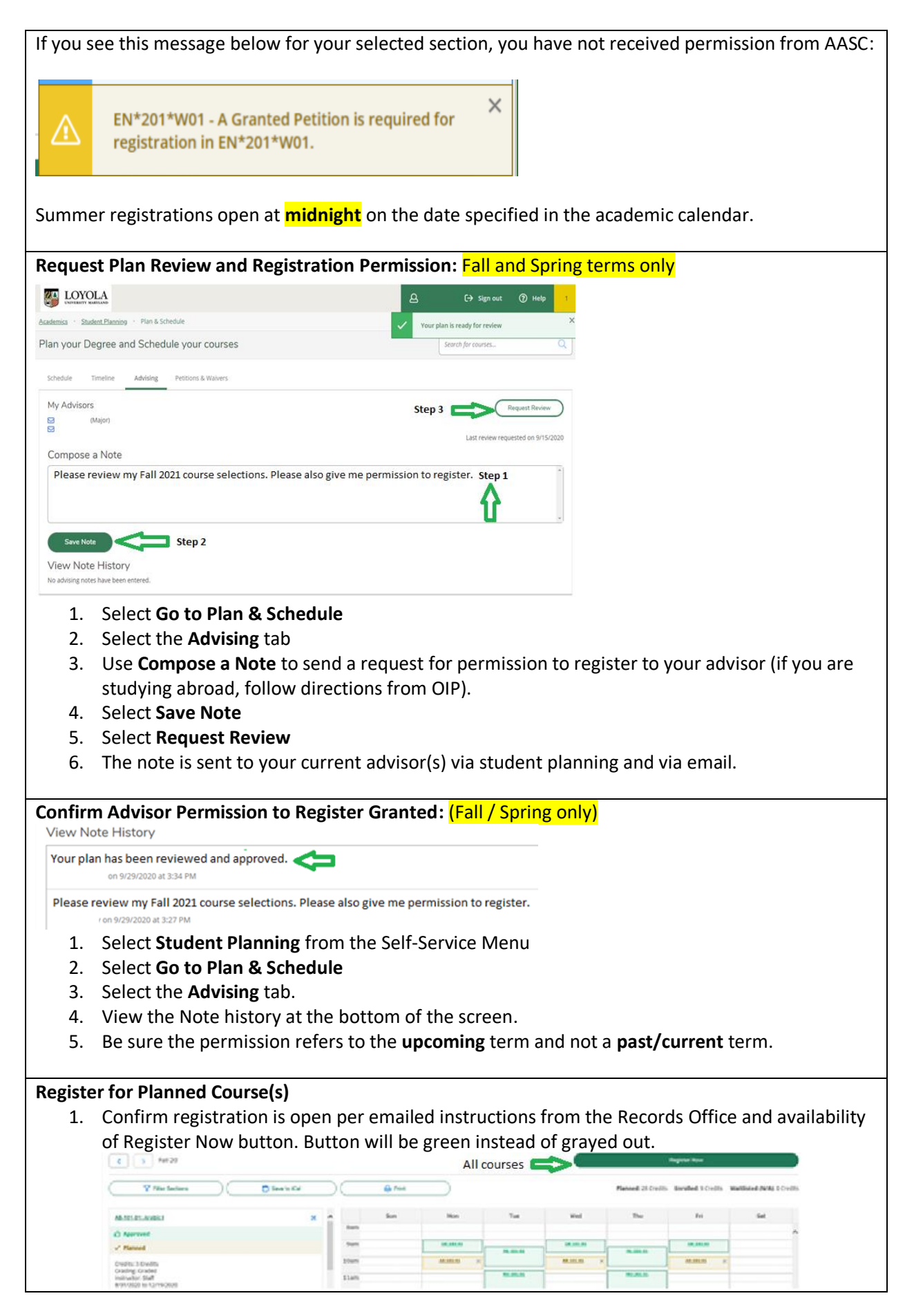

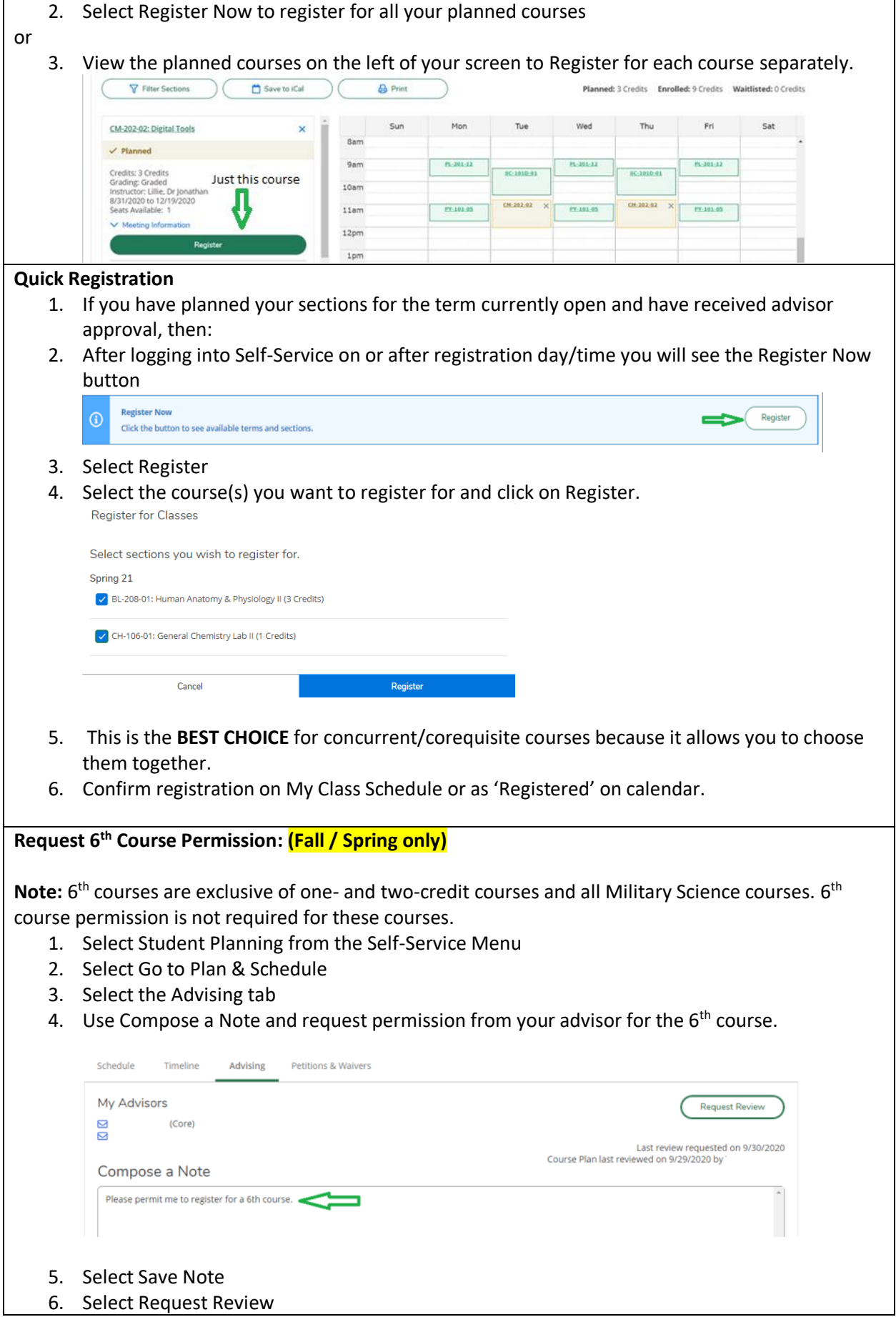

## **Confirm Advisor 6th Course Permission Granted: (Fall / Spring only)**

- 1. Select Student Planning from the Self-Service Menu
- 2. Select Go to Plan & Schedule
- 3. Select the Advising tab.
- 4. View the Note history at the bottom of the screen. **View Note History**

P621/SP on 1/20/2021 at 3:39 PM Please give me 6th course permission. on 1/20/2021 at 3:37 PM

- 5. The format of the note is important. The format must be P6YY/SS or similar for it to work (for example, P622/SP). If you do not see this format, contact your advisor, and request the proper format. Contact AASC if you still cannot register for your  $6<sup>th</sup>$  course at the proper time.
- 6. Register for the  $6<sup>th</sup>$  course using the same steps as registering for other courses.

Note: 6<sup>th</sup> course registration begins for Fall in mid-July after first-year orientation. For Spring, seniors begin the day after their initial registration day, and for all other class years, after all class years have registered in mid-November. Check the Records Office website academic calendar for dates. All 6<sup>th</sup> course registrations begin at **midnight**.

## **Add/Drop Course Agreement**

- 1. You can add and drop courses provided you stay below 6 courses any time after registration opens to you, 24/7. Once the formal 6<sup>th</sup> course registration period begins, you can make 6<sup>th</sup> course selections, but you may first have to consent to the **Add/Drop Agreement**.
- 2. After logging into Inside.Loyola, Loyola Self-Service, select Student Planning, then select Go To Plan & Schedule. You will get a message indicating that you need to accept the Required Agreement.

![](_page_5_Picture_191.jpeg)

![](_page_6_Picture_0.jpeg)